#### **CEELABS, s.r.o. Lomonosovova 20, 040 01 Kosice, Slovakia**

## **Práca s fyzickou topológiou v simulátore Cisco Packet Tracer**

**Webinár V.**

**2023 Rastislav Petija, Jozef Džubák**

## **Obsah**

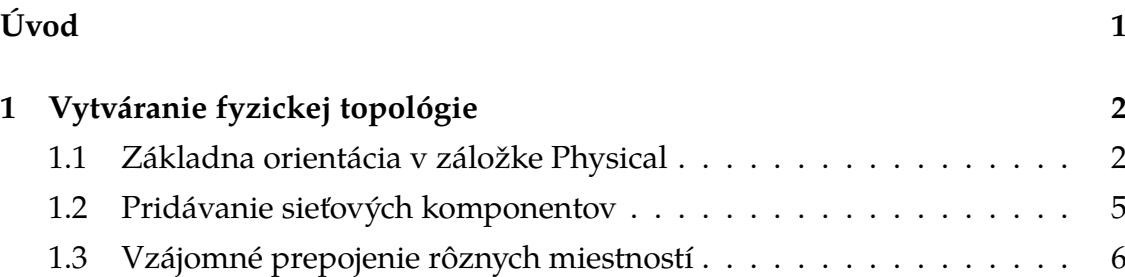

## **Zoznam obrázkov**

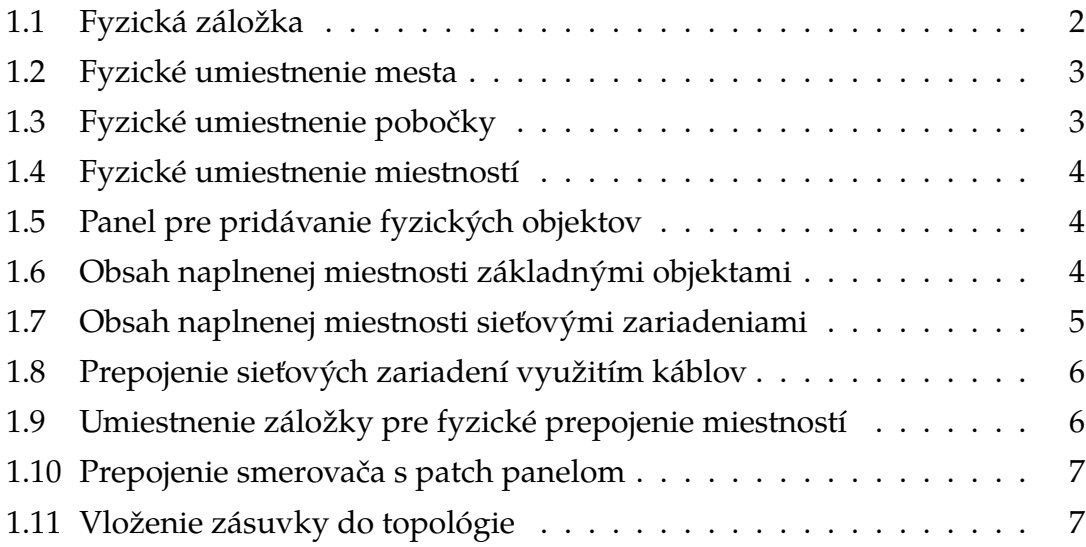

# <span id="page-3-0"></span>**Úvod**

Obsahom tohto Webinára je ukážka práce s fyzickou topológiou v simulátore Cisco Packet Tracer. Táto funkcionalita je vhodná hlavne v prípade, že daná vzdelávacia inštitúcia nedisponuje fyzickým hardvérom, prípadne vzdelávanie prebieha online spôsobom. Simulátor Cisco Packet Tracer umožňuje pracovať s štandardnými elementami ako sú *racky, patch panel, zásuvky v stenách* a podobne, čo aspoň do istej miery umožní vytvoriť pocit práce s fyzickými zariadeniami. Fyzická topológia tiež umožňuje simulovať tvorbu malej počítačovej siete (prepojenie zariadení na stole), ale aj väčšej počítačovej siete (prepojenie zariadení v rámci budov alebo miest).

# <span id="page-4-0"></span>**1 Vytváranie fyzickej topológie**

V rámci tejto kapitoly bude ukázané, ako je možné pracovať s fyzickou topológiou v rámci nástroja Cisco Packet Tracer.

#### <span id="page-4-1"></span>**1.1 Základna orientácia v záložke Physical**

<span id="page-4-2"></span>Interagovať s fyzickou topológiou je možné po kliknutí na tlačidlo **Physical**, ktoré je možné nájsť vľavo hore používateľského rozhrania simulátora, čo znázorňuje obr. [1.1.](#page-4-2)

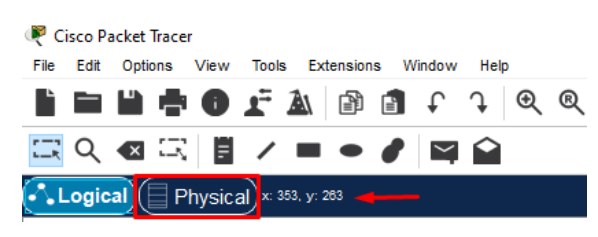

Obr. 1.1: Fyzická záložka

Po kliknutí na zvolené tlačidlo sa zobrazí okno obsahujúce reprezentáciu mesta, čo je možné vidieť na obr. [1.2.](#page-5-0)

Po kliknutí na dané mesto sa zobrazí okno obsahujúce reprezentáciu pobočky, čo znázorňuje obr. [1.3.](#page-5-1) Po kliknutí na danú pobočku sa zobrazí plán danej pobočky spolu s jednou vytvorenou miestnosťou označenou *Main Wiring Closet*. Do plánu je možné pridávať aj ďalšie miestnosti kliknutím na tlačidlo *Create New Closet*. Orientáciu v tomto rozhraní znázorňuje obr. [1.4.](#page-6-0) Po kliknutí na danú miestnosť *Closet* sa zobrazí rozhranie pre vytváranie obsahu danej miestnosti. Do miestnosti je možné vkladať nasledujúce elementy:

- 1. Rack: **Create New Rack**
- 2. Stôl: **Create New Table**
- 3. Poličku: **Create New Inventory Shelf**
- 4. Stojan na káble: **Create New Cable Pegboard**

<span id="page-5-0"></span>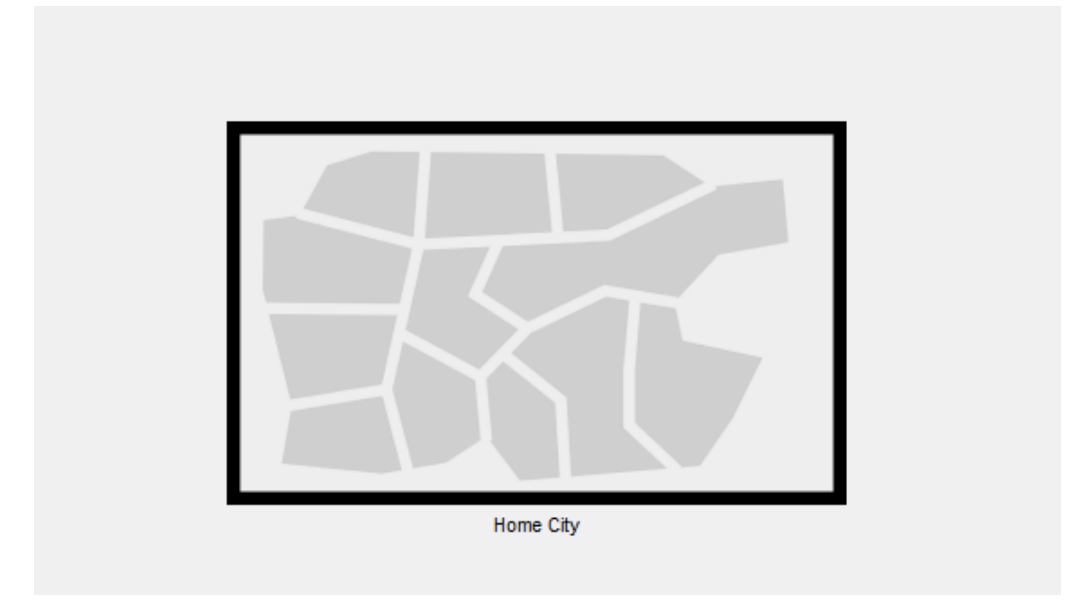

Obr. 1.2: Fyzické umiestnenie mesta

<span id="page-5-1"></span>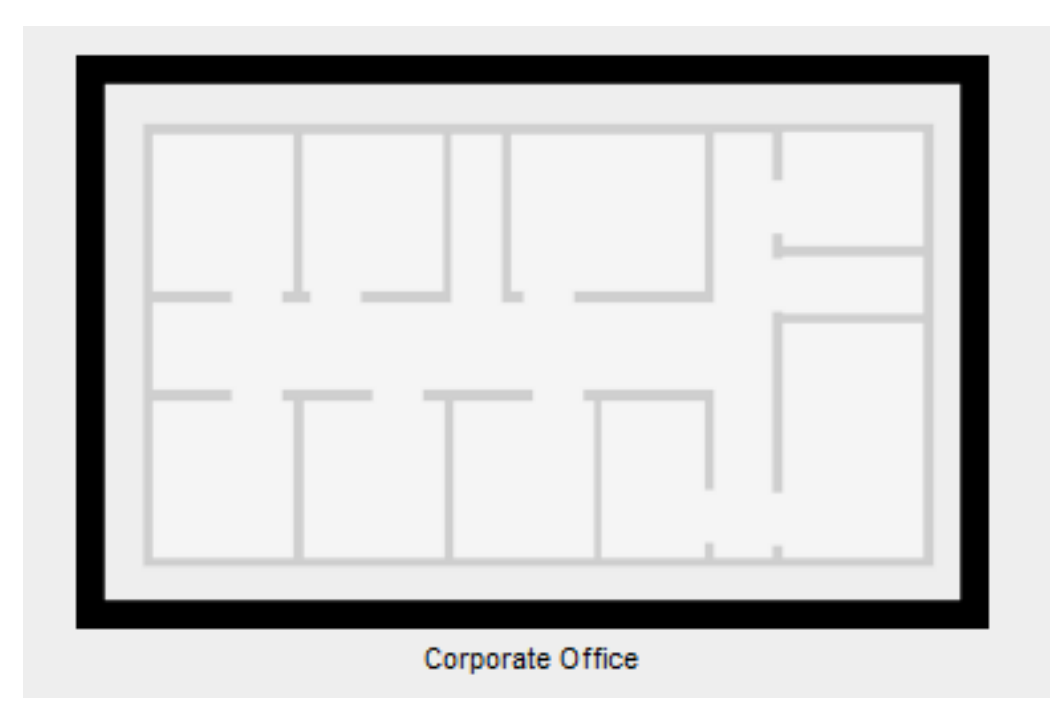

Obr. 1.3: Fyzické umiestnenie pobočky

Nasledujúci obr. [1.5](#page-6-1) znázorňuje panel pre pridávanie uvedených objektov. Po pridaní každého z uvedených objektov bude vyzerať obsah miestnosti nasledovne [1.6.](#page-6-2)

<span id="page-6-0"></span>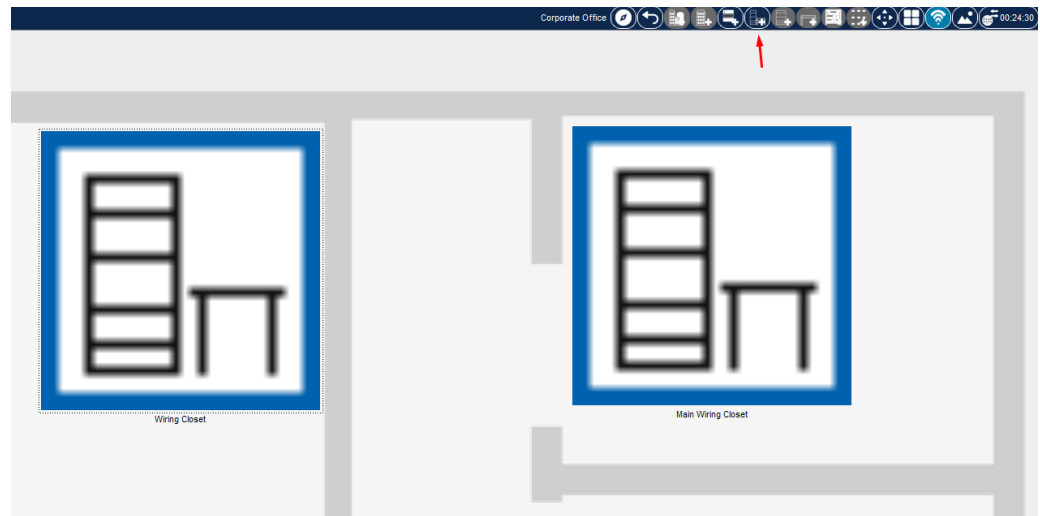

Obr. 1.4: Fyzické umiestnenie miestností

<span id="page-6-1"></span>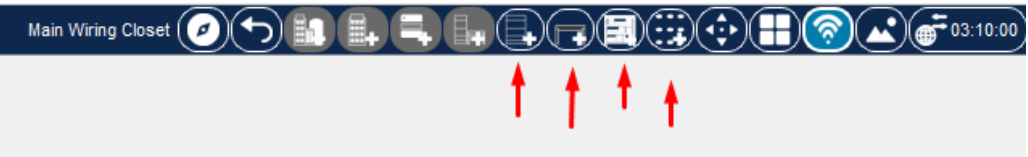

Obr. 1.5: Panel pre pridávanie fyzických objektov

<span id="page-6-2"></span>

| $\bigodot$ Logical $\bigodot$ Physical x: 1380m, y: 1244m |                            |                    |  |  |
|-----------------------------------------------------------|----------------------------|--------------------|--|--|
| men.                                                      | $\sim$<br>$\sim$<br>$\sim$ | $\alpha$<br>$\sim$ |  |  |
|                                                           |                            |                    |  |  |
|                                                           |                            |                    |  |  |
|                                                           |                            |                    |  |  |
|                                                           |                            |                    |  |  |
|                                                           |                            |                    |  |  |
|                                                           |                            |                    |  |  |
|                                                           |                            |                    |  |  |
|                                                           |                            |                    |  |  |
|                                                           |                            |                    |  |  |
|                                                           |                            |                    |  |  |
|                                                           |                            | Tama               |  |  |
|                                                           |                            |                    |  |  |
|                                                           |                            |                    |  |  |
|                                                           |                            |                    |  |  |

Obr. 1.6: Obsah naplnenej miestnosti základnými objektami

### <span id="page-7-0"></span>**1.2 Pridávanie sieťových komponentov**

Do vytvorenej topológie je možné štandardným spôsobom, *Ťahaním z palety objektov*, vkladať štandardné sieťové zariadenia akými sú Smerovač, Prepínač, Počítač, Server. Všetky zariadenia je najskôr možné uložiť do poličiek. Následne je možné dané zariadenia štandardným ťahaním položiť na stôl, prípadne smerovače a prepínače umiestniť do rack-u. Podobným spôsobom je možné umiestniť potrebné káble na stojan. Nasledujúci obr. [1.7](#page-7-1) znázorňuje obohatenie miestnosti o sieťové zariadenia.

<span id="page-7-1"></span>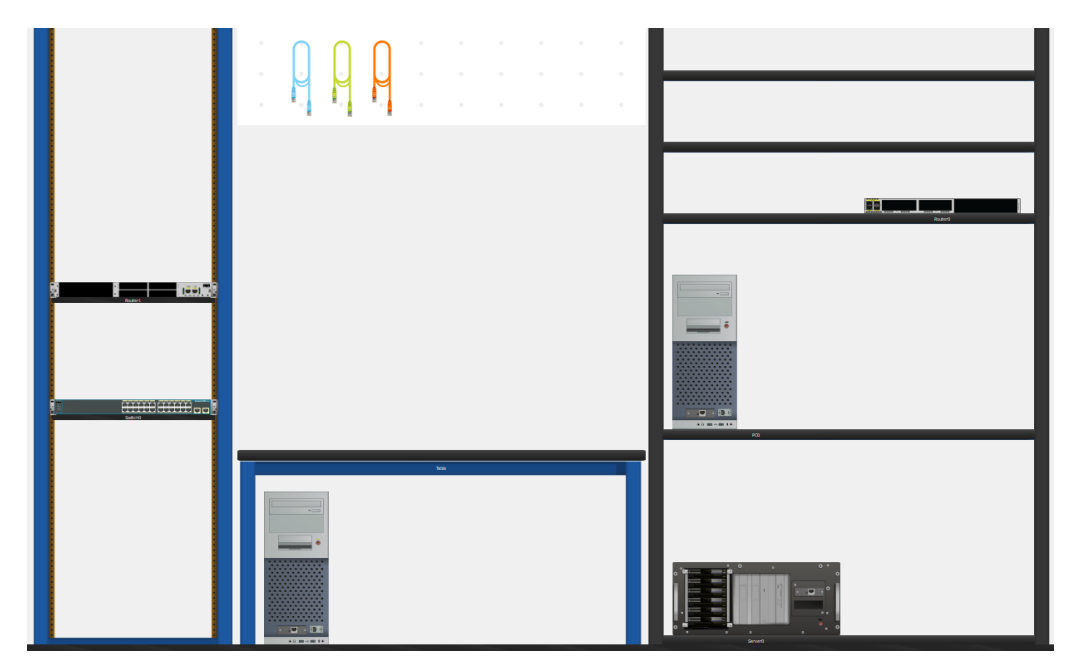

Obr. 1.7: Obsah naplnenej miestnosti sieťovými zariadeniami

S vloženými sieťovými zariadeniami je možné interagovať rovnako, ako v logickej topológii. Kliknutím na zariadenia sa zobrazí ponuka pre ich konfiguráciu. Rovnako intuitívne je možné vykonať prepojenie sieťových zariadení požadovanými káblami. Stačí kliknúť na potrebný kábel a následne kliknúť na rozhrania, do ktorých chceme kábel pripojiť. V prípade potreby pripojenia konzolového kábla, ktorý sa nachádza na zadnej strane zariadenia, je možné kliknúť, pravým tlačidlom myši na zariadenia a zvoliť možnosť *Inspect rear*, v ktorom je možné následne vyhľadať konzolové rozhranie. Nasledujúci obr. [1.8](#page-8-1) znázorňuje ukážku prepojenia sieťových zariadení.

<span id="page-8-1"></span>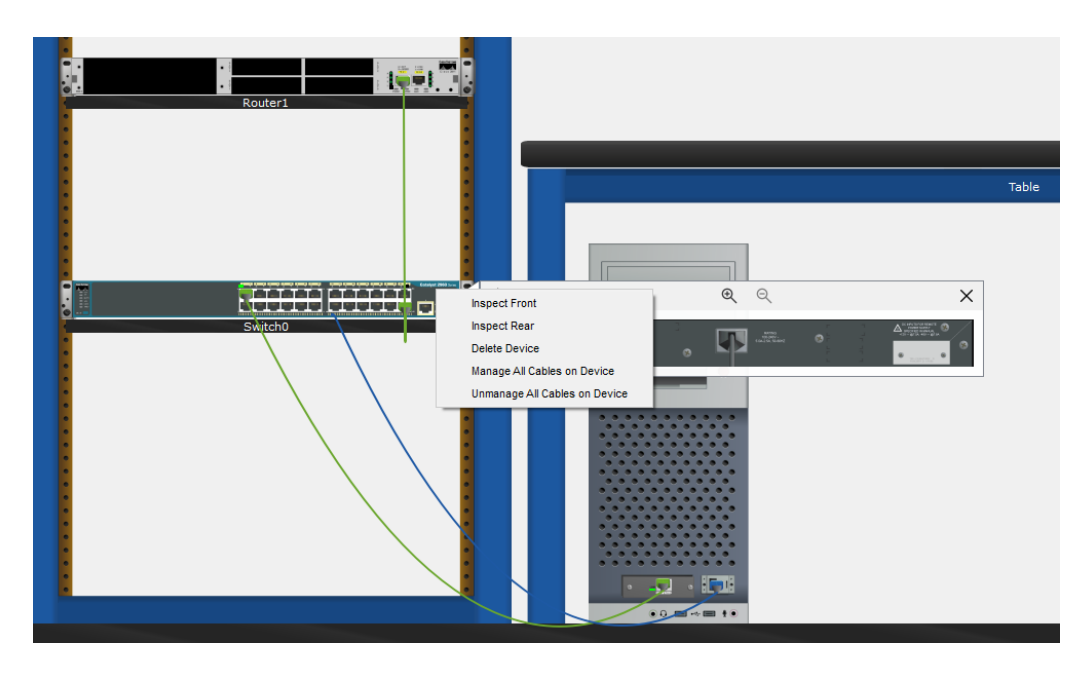

Obr. 1.8: Prepojenie sieťových zariadení využitím káblov

### <span id="page-8-0"></span>**1.3 Vzájomné prepojenie rôznych miestností**

Pre vzájomné prepojenie rôznych miestnosti je potrebné pracovať s Patch panelom a stenovými zásuvkami, ktoré je možné nájsť v lište vyhľadávania káblov. Následne je potrebné zvoliť typ Patch panela a zásuviek, ktorý môže byť metalický alebo optický. Obr. [1.9](#page-8-2) znázorňuje lokalizáciu uvedených komponentov.

<span id="page-8-2"></span>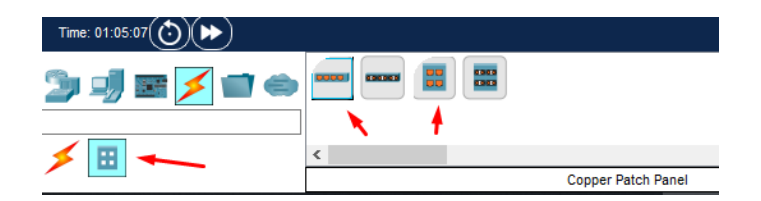

Obr. 1.9: Umiestnenie záložky pre fyzické prepojenie miestností

Do racku je možné vložiť patch panel a štandardným spôsobom k nemu pripojiť sieťové zariadenie. Nasledujúci obr. [1.10](#page-9-0) znázorňuje jednoduché pripojenie smerovača k Patch panelu. Označenia rozhraní na Patch paneli sa označujú napr. *Jack24*. Zadná odpovedajúca časť Patch panela sa označuje napr. *PunchDown24*.

V tejto chvíli sa je možné vrátiť o úroveň vyššie stlačením tlačidla *Back Level* a vložiť do topológie zásuvku, v rámci ktorej vykonáme prepojenie PunchDown24 Patch panela s PunchDown1 zásuvky. Následne prepojíme Jack1 zásuvky s počítačom v druhej miestnosti. Týmto by mal byť zabezpečený prepoj medzi zariadeniami v rôznych miestnostiach. Vloženie zásuvky do topológie je znázornené na obr. [1.11.](#page-9-1) Pre krajšie umiestnenie prepojenia zásuvky a vedenie kábla v rámci

<span id="page-9-0"></span>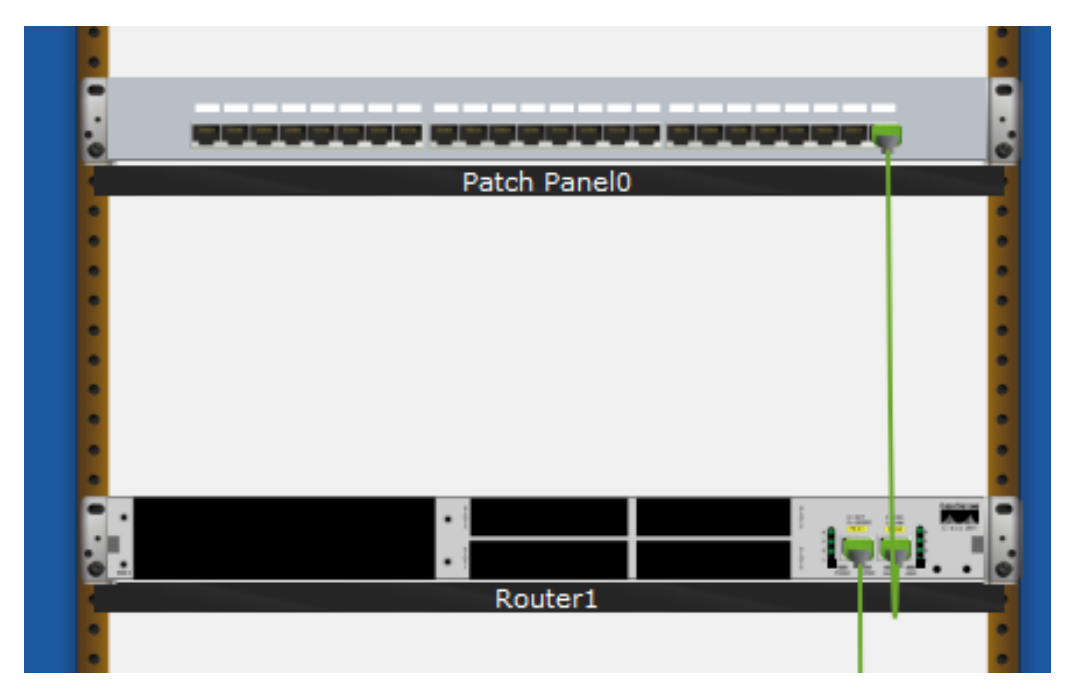

Obr. 1.10: Prepojenie smerovača s patch panelom

<span id="page-9-1"></span>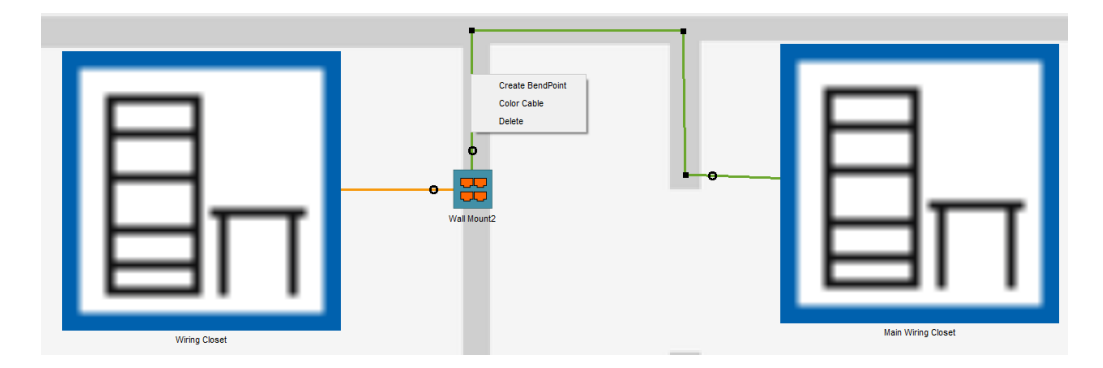

Obr. 1.11: Vloženie zásuvky do topológie

steny je možné vykonať kliknutím pravým tlačidlom na prepoj a zvoliť **Create BendPoint**. Pri prepájaní zariadení treba aj naďalej brať ohľad na požadovaný typ kábla. Zadnú stranu Pach panela prepájame priamym káblom, pričom kábel vedený od sieťového zariadenia do zásuvky alebo Patch panela má byť takého typu, aby odpovedajúce zariadenie pripojené na druhej strane dokázalo komunikovať.